電子申請マニュアル

# 第3章 過去に提出した申請・届出

## **の参照方法**

本章では、電子申請システムを利用して過去に提出し、既に手続が完了してい る案件を参照する方法について説明します。

※本章の説明は、「第 5 章 各画面の詳細」を参照しながら操作することを推奨 します。

> 3-1 Copyright©2018 Cabinet Office, Government Of Japan. All Rights Reserved.

4 章 5 章 6 章

付録

 $\ddot{\phantom{0}}$ 届 出 の 参 照 方 法

過 去 に 提 出 し

**3 章**

2 章

### **3.1 過去の申請情報を確認する**

電子申請システムを利用して過去に提出し、既に手続が完了した案件を参照する方法について説 明します。

※手続が完了していない案件については、[ホーム]画面の「状況照会(提出前)」または「状況照 会(提出後)」から参照してください。

3-2

Copyright©2018 Cabinet Office, Government Of Japan. All Rights Reserved.

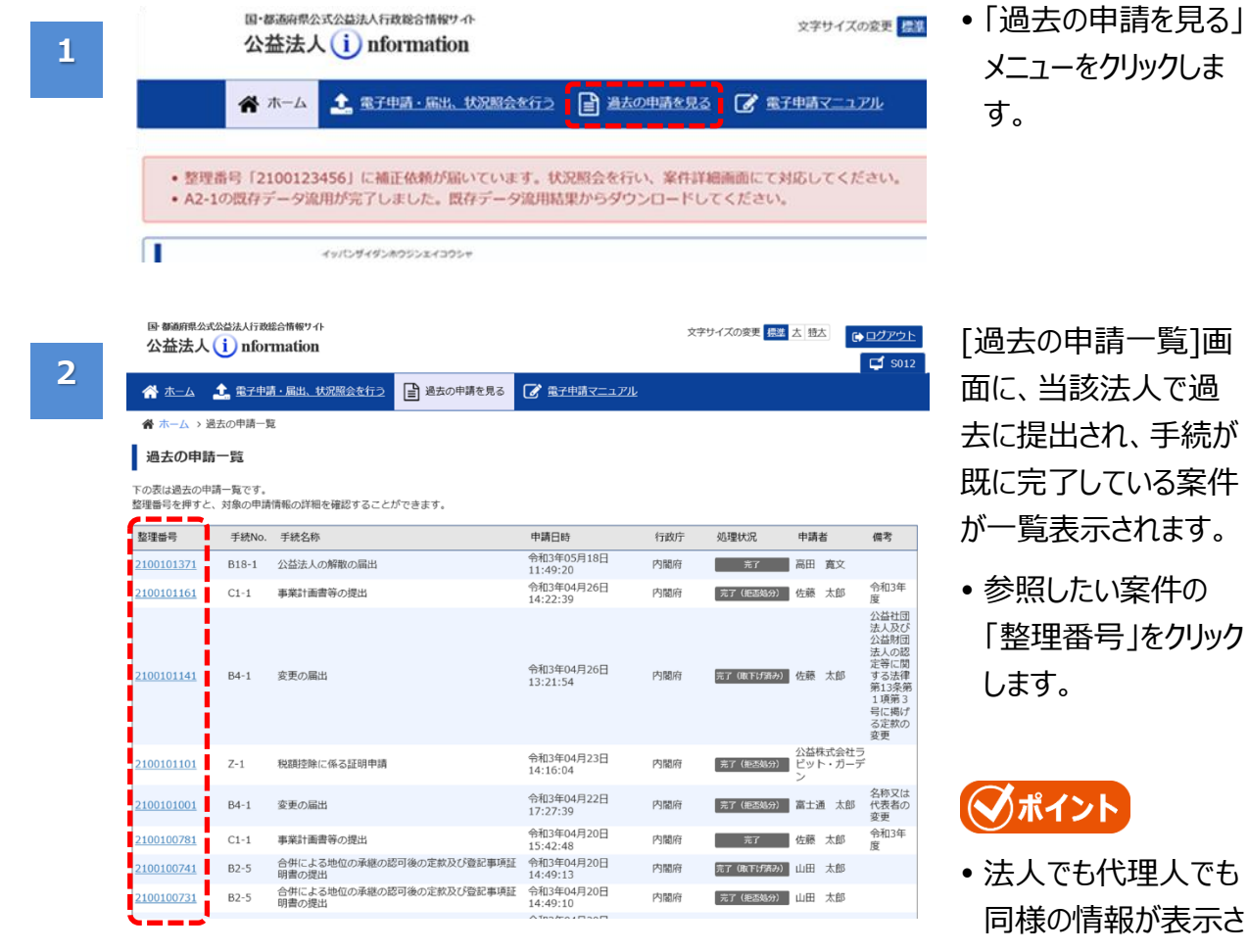

[過去の申請一覧]画 面に、当該法人で過 去に提出され、手続が 既に完了している案件 が一覧表示されます。

 参照したい案件の 「整理番号」をクリック します。

#### ポイント

 法人でも代理人でも 同様の情報が表示さ れます。

**3 章**

2 章

5 章

6 章

付録

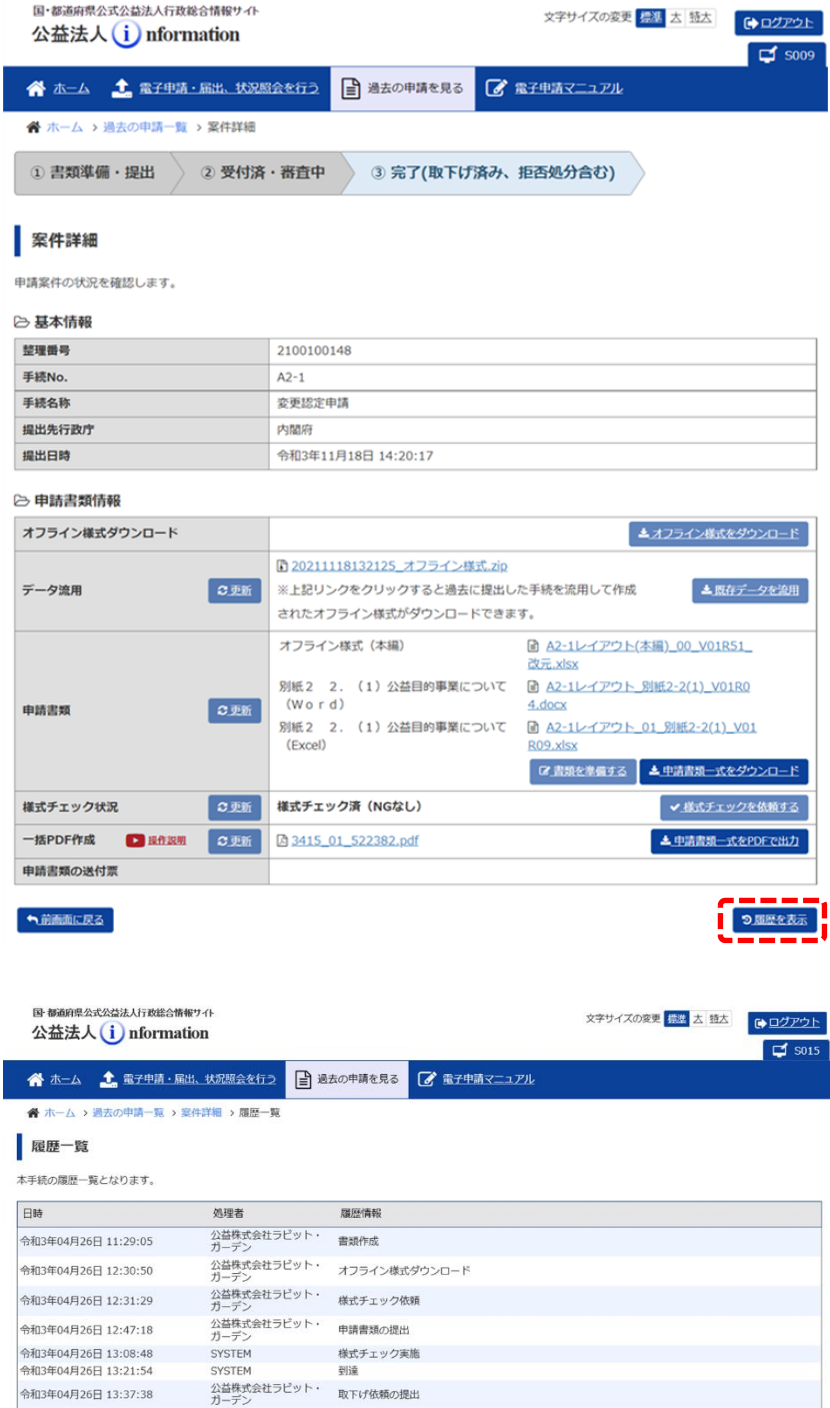

[案件詳細]画面が 表示されます。

 $\Box$  soo9

「申請書類」欄に、提 出した申請書類が添 付されています。

● 当該案件が処理さ れた経過を確認した い場合は、く履歴を 表示>ボタンをクリッ クします。

[履歴一覧]画面が 表示されます。

 処理の経過を確認 することができます。

#### ノポイント

 法人側のみならず、 行政庁側の処理履 歴も表示されます。 行政庁側の処理は、 「処理者」欄に行政 庁の組織名称が表 示されます。

4 章

5 章

6 章

付録

1 章

2 章

**3 章**

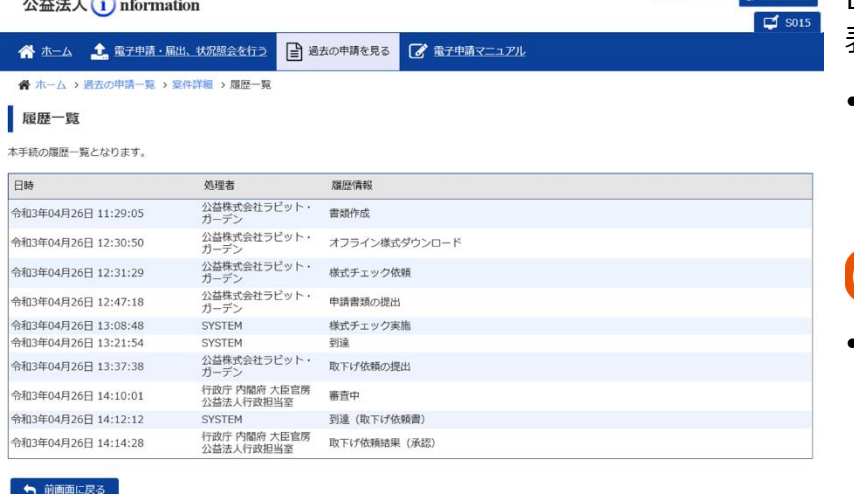

**4**

**3**

国・都道府県公式公益法人行政総合情報サイト

#### 公益認定等総合情報システム

1 章

過 去 に 提 出 し た 申 請  $\ddot{\phantom{1}}$ 届 出 の 参 照 方 法

4 章

5 章

6 章

付録

**3 章**

2 章

 $\sim$ Memo $\sim$